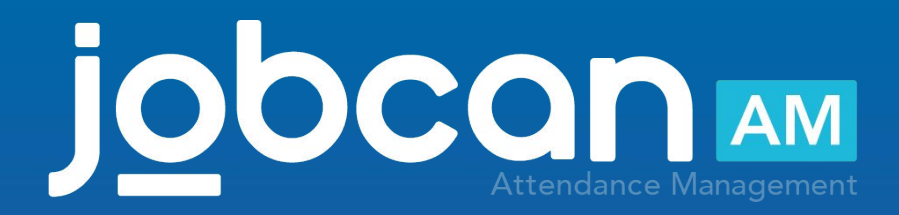

# **Manual for PC My Page**

2020.12

# Table of Contents

# Introduction

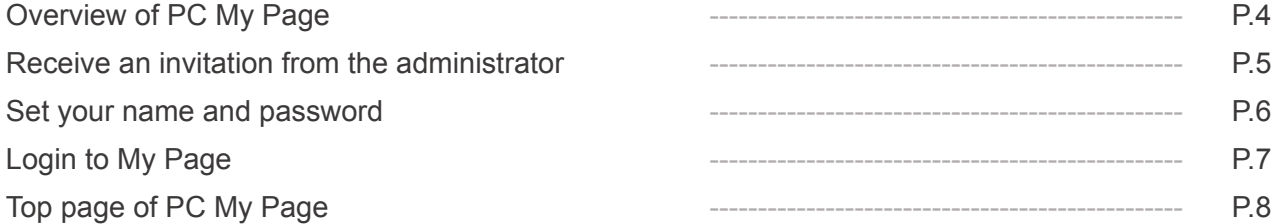

# Check the Attendance Book

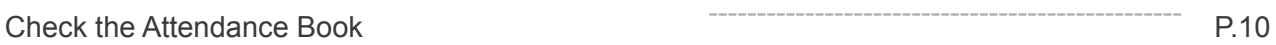

# Attendance amendment

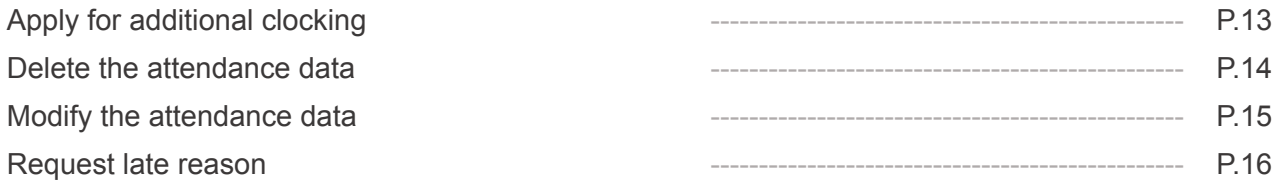

# Shift Requests

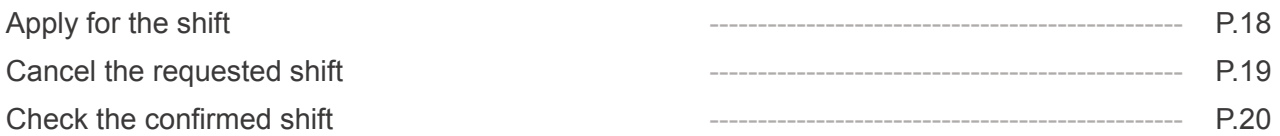

# Other Requests

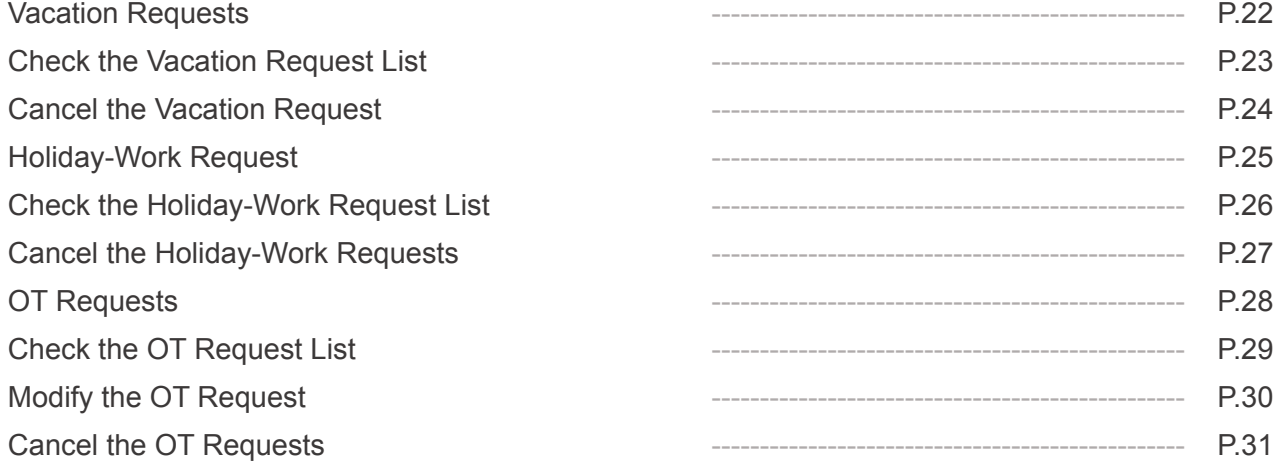

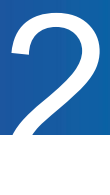

# **Introduction**

Manual for PC My Page p.4 – p.8

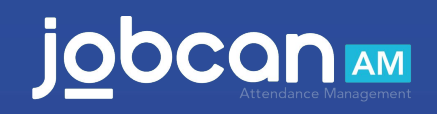

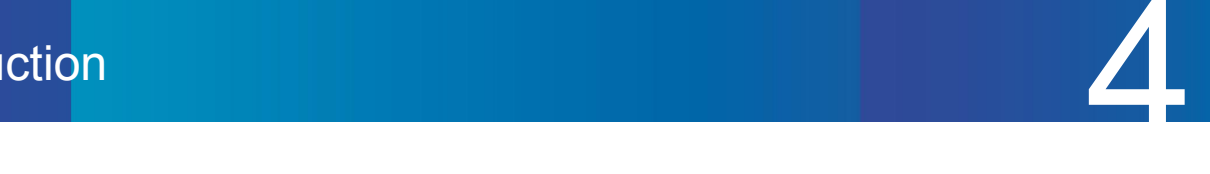

## Overview of PC My Page

This section describes the functions available on PC My Page.

#### **Top page**

You can click "PUSH" to clock-in/out, and check the clock-in/out errors on this page.

#### **Attendance Book**

You can check past work data and the number of days left for vacation.

#### **Clock Time Edition**

Clock Time Edition (By day) : You can make corrections for each clocking and apply for new clock-in/out.

Edit Attendance (By month)\* : You can edit work data and apply for it on a monthly basis.

\*Please contact us if you would like this feature as it can be enabled in our setting.

#### **Shift**

Confirmed Shift : You can check the shift created by the administrator. Shift Requests : You can apply for the desired shift.

#### **Requests**

Vacation Requests : You can apply for vacations such as paid holidays. OT Requests : You can apply for early-in work and overtime work. Holiday-Work Requests : You can apply for holiday work. You can also select a holiday type.

#### **Please note**

Depending on the administrator settings, the images on the manual and the actual screen may differ. If you have any questions, please ask the administrator.

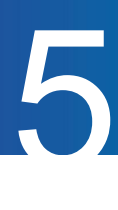

### Receive an invitation from the administrator

We will guide you after you receive the invitation email.

The administrator will send you an email with the following text. If you do not receive it, please contact the administrator.

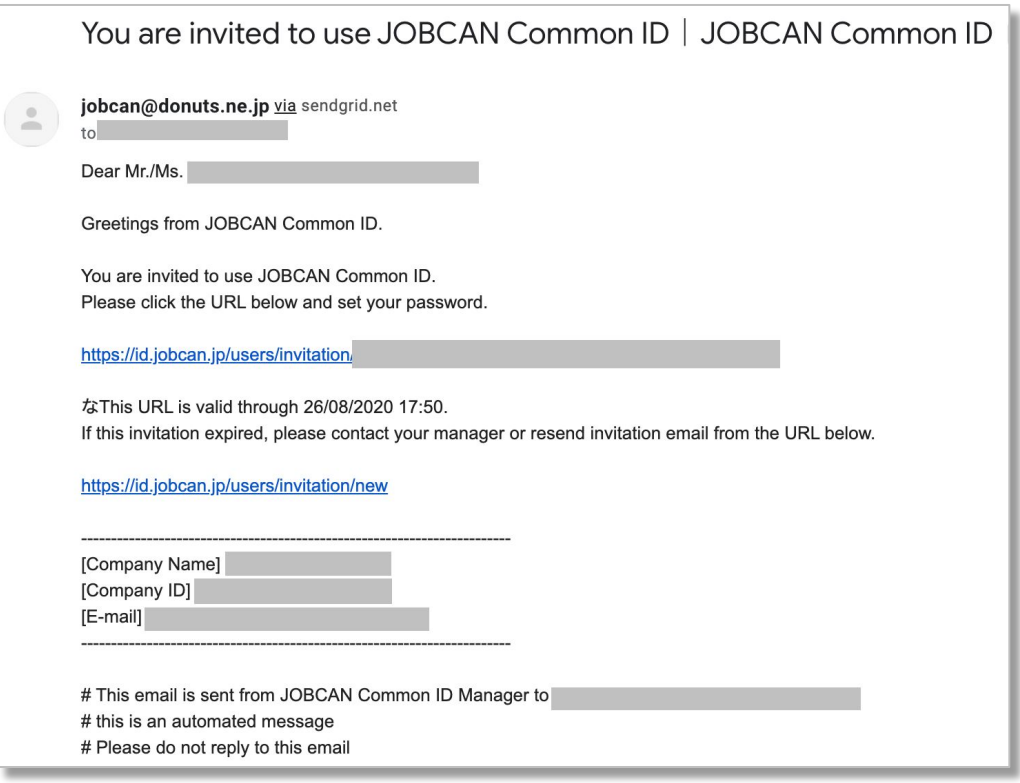

You will receive the following email. Subject : You are invited to use JOBCAN Common ID | JOBCAN Common ID Email address : jobcan@donuts.ne.jp

\*If you have set spam mail, please set it so that you can receive it from this email address.

Please access the URL of the user registration page within the expiration date described in the invitation email. You cannot access the URL after the expiration date. \*If the expiration date has passed before the registration procedure, please resend the invitation email yourself or request the administrator to resend it.

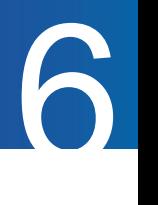

#### Set your name and password

We will show you how to set your name and password.

Access the URL described in the invitation email, enter the required information, and click the register button. \*If the administrator has already registered as a staff member, the name will be automatically entered.

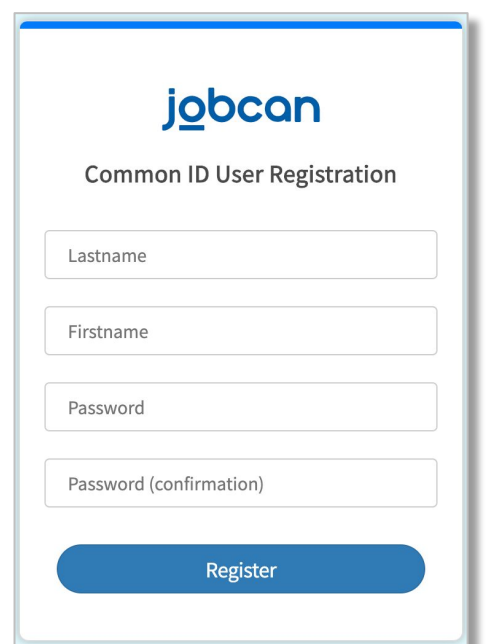

You can access to the PC My Page from the "Attendance" button on the upper left of the "Account Information" page.

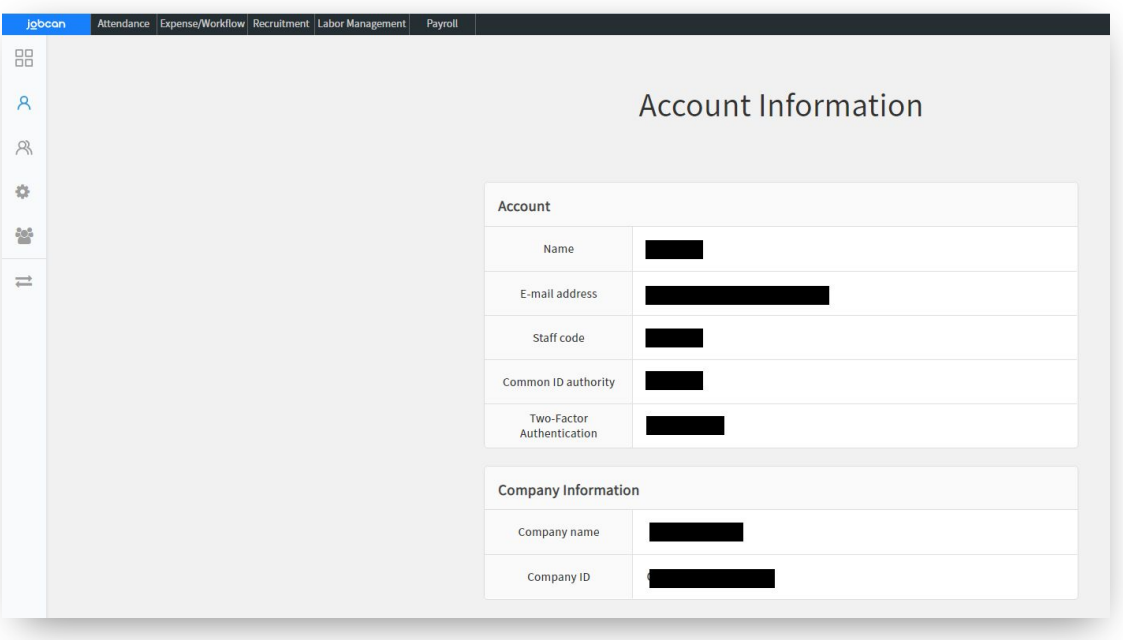

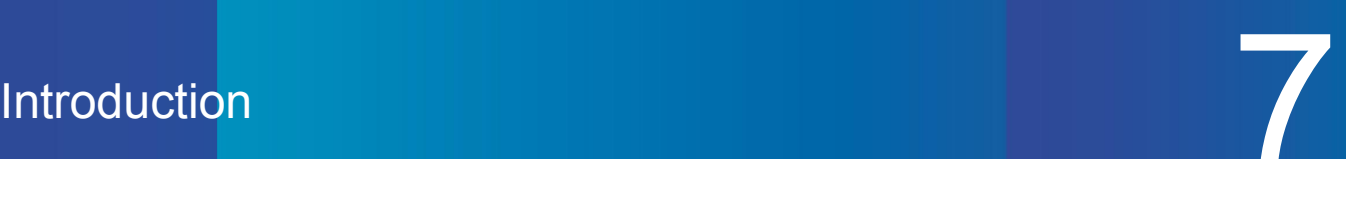

# Login to My Page

This section describes the items displayed on the login screen of My Page.

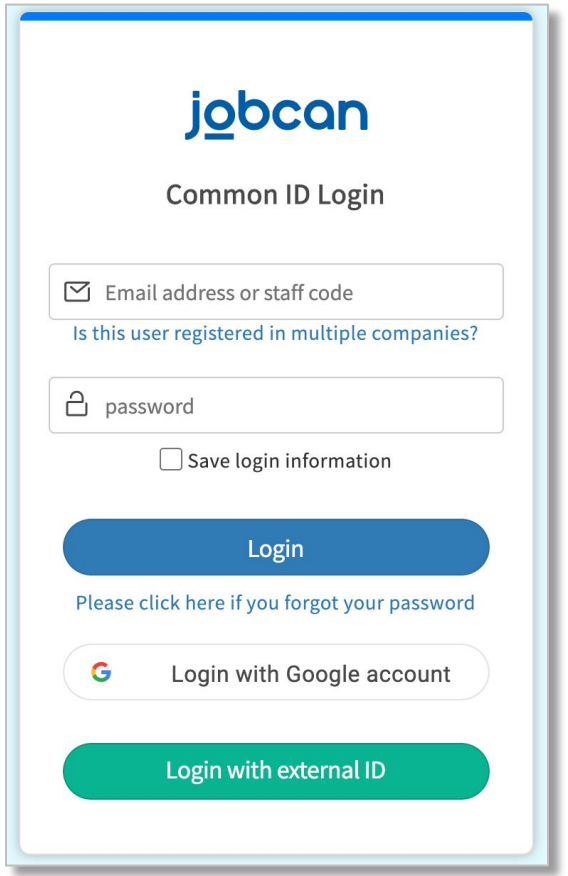

・Email address or staff code

Enter one.

When entering the user code, it is also necessary to enter the company ID.

・Company ID (Not required if you enter an email address)

It is written in the invitation email.

Click "Is this user registered in multiple companies?" to display the input field.

・Password

This is the password you set after you received the invitation email.

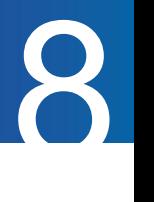

# Top page of PC My Page

Here is an overview of the top page of PC My Page.

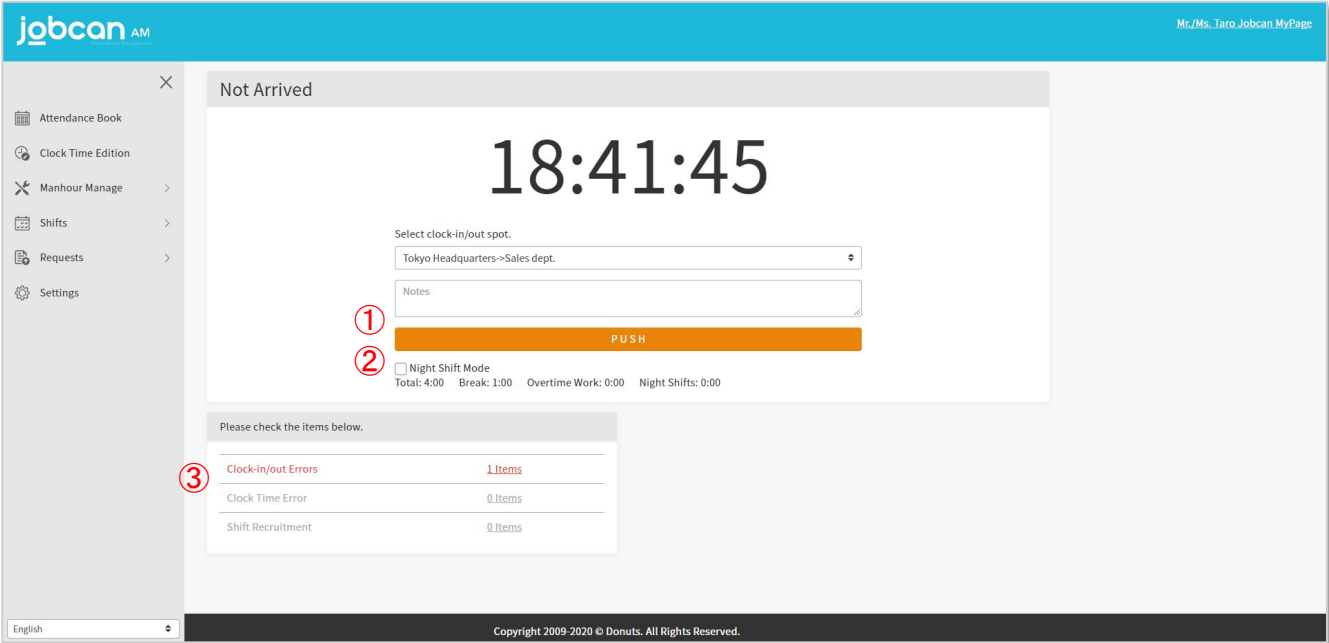

#### ① Clock-in/out

If you click "PUSH", you can clock-in/out from your PC My Page.

#### ② Night Shift Mode

When working over multiple dates, check the [Night Shift Mode] check box before clock-in/out, so that you can add up the time clocking for the previous day. The time when the date changes can be set for each company.

E.g.) If you work from 9 pm to 6 am at a company whose date will change at 5 am

 When you clock in, click "PUSH" as it is, check the "Night Shift Mode" when you clock out, and click "PUSH" after the clock display is changed to "30:00" (= 6 am).

- \* Night shift mode will switch to normal mode in about 10 seconds.
- ③ Check the error list

You can check the error and shift recruitment status of this month.

Click on the number of "Clock-in/out Errors" to move to the attendance book page.

Click the number of "Shift Recruitment" to display the shift period currently being recruited.

# Check the Attendance Book

Manual for PC My Page p.10 – p.11

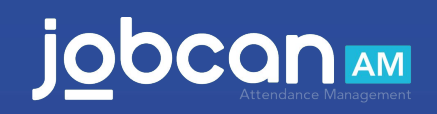

## Check the Attendance Book

#### We will show you how to check the attendance book.

#### ① Specify the period you want to show

In the [Specified Month] and [Specified Period] items, select the period you want to check and click "Show". The attendance information for the specified period will be displayed.

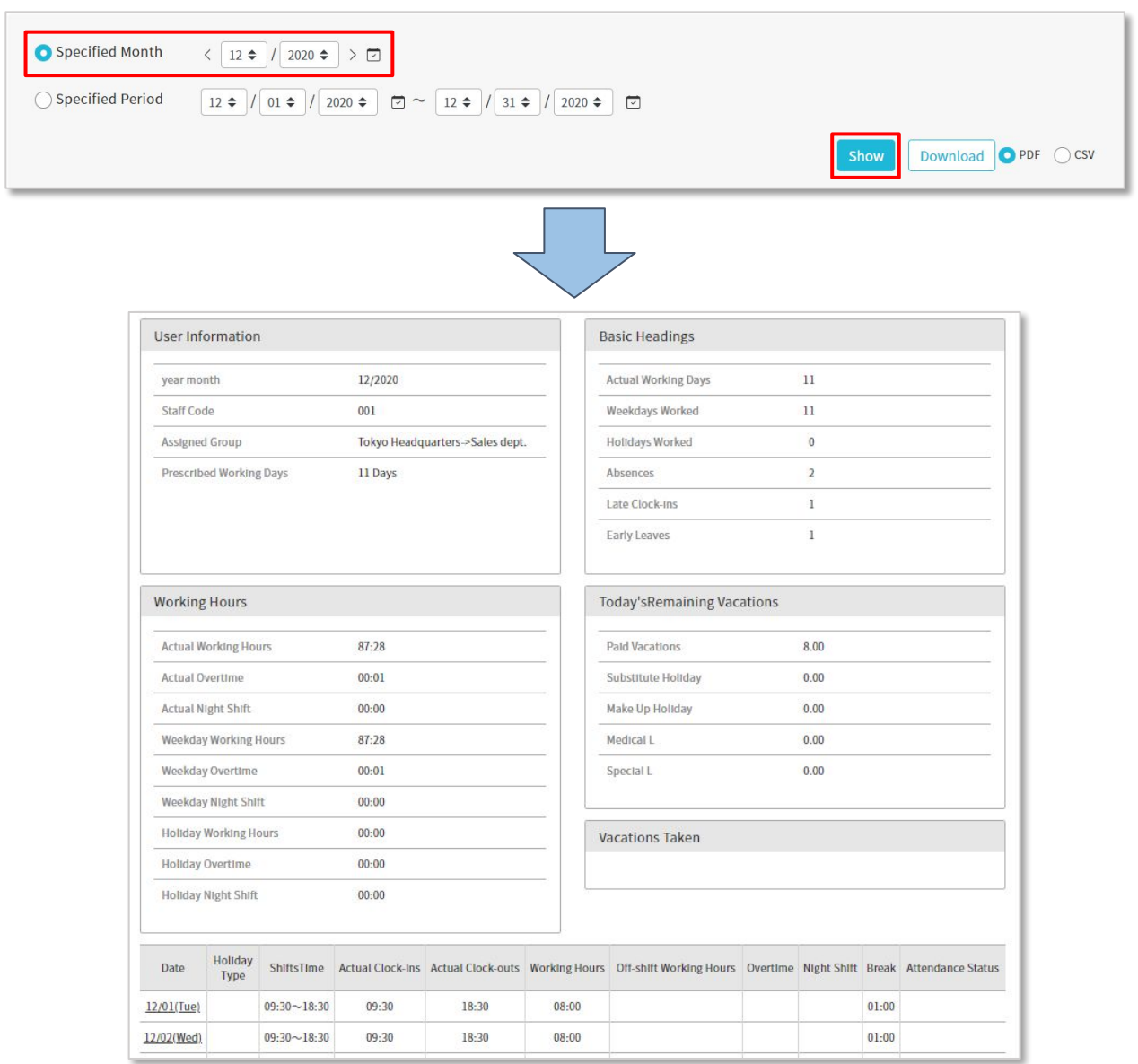

#### ② Download the attendance book

You can download the attendance book in PDF format by clicking "Download" next to the "Show" button.

#### ③Check the clocking

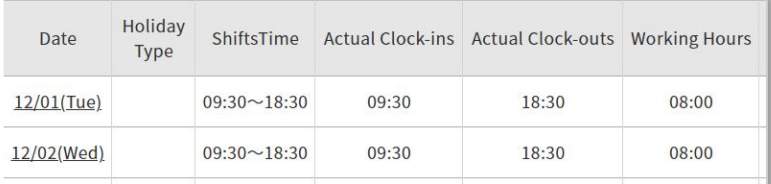

In the [Actual Clock-ins] and [Actual Clock-outs] items, you can check the attendance time and leaving time.

#### ④Check the remaining vacations

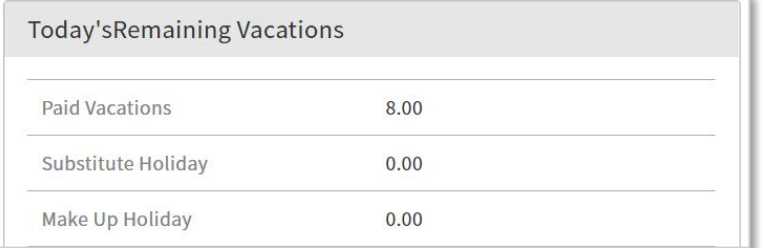

In the [Today's Remaining Vacations] item, you can check the remaining vacations as of today. \*Since the number of remaining days is as of today, the number of days for vacations that will be used in the future is also included in it.

#### ⑤ Red display of attendance book

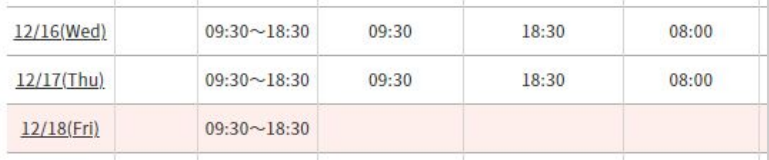

If there are omissions or mistakes in the markings, they will be displayed in red.

#### ⑥ Yellow display of attendance book

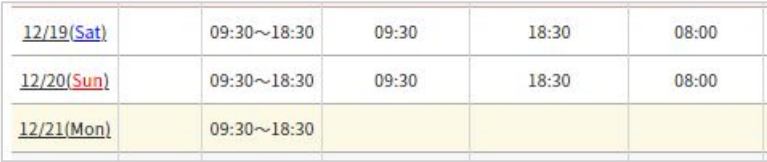

If you make a correction request for the clocking or add a clocking request later, it will be displayed in yellow until approved by the administrator.

# Attendance amendment

Manual for PC My Page p.13 – p.16

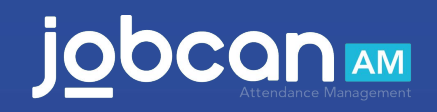

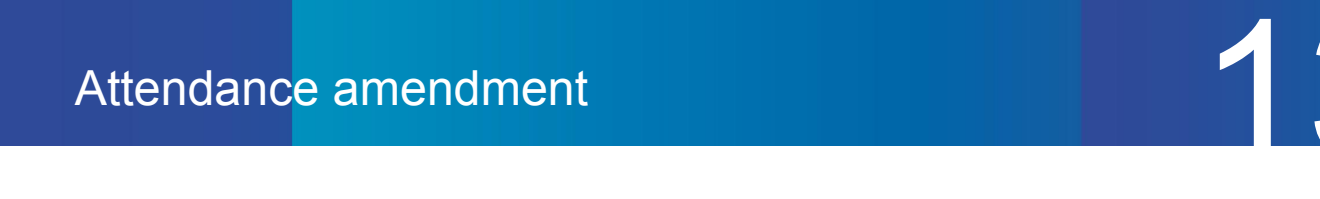

# Apply for additional clocking

#### We will show you how to apply for additional clocking.

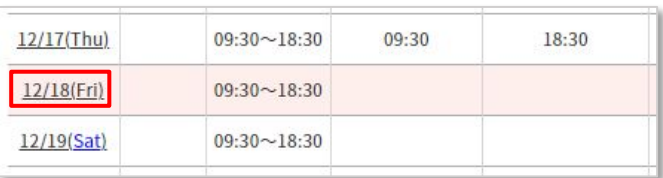

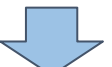

#### ① Select the day you want to add the clocking

If you want to add a clocking due to forgetting to do that, click the day you want to add it on the attendance book page to move to the "Edit clocking" page.

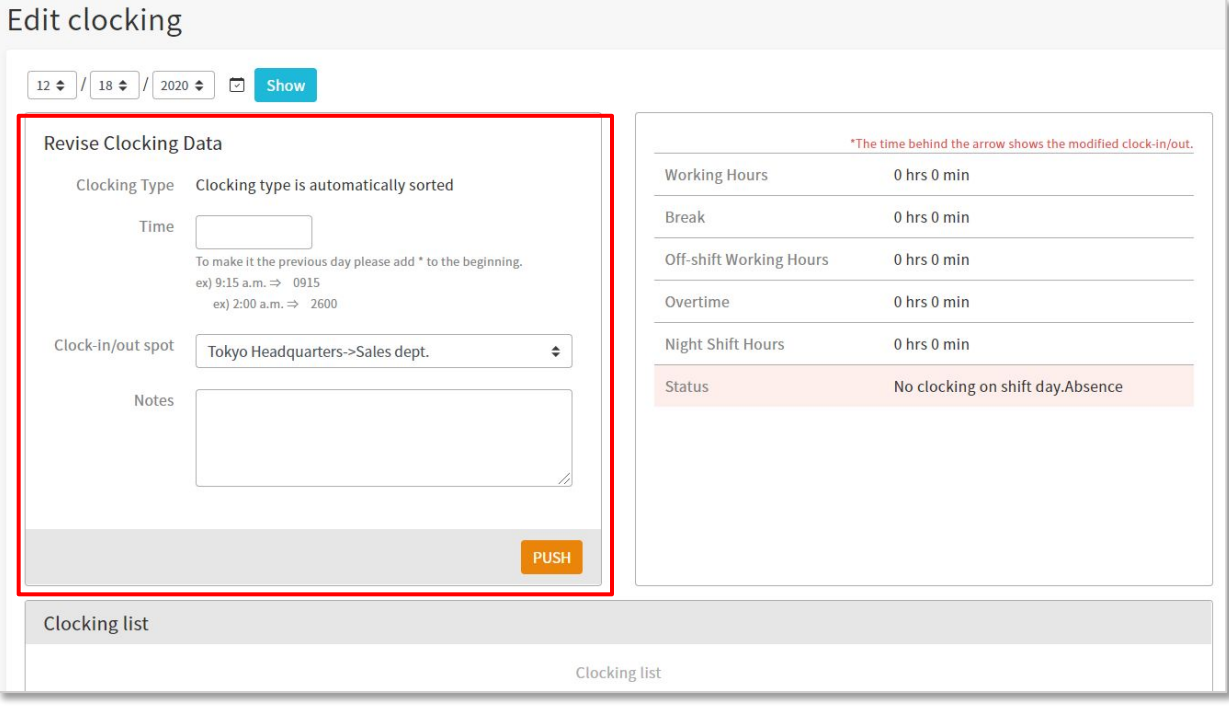

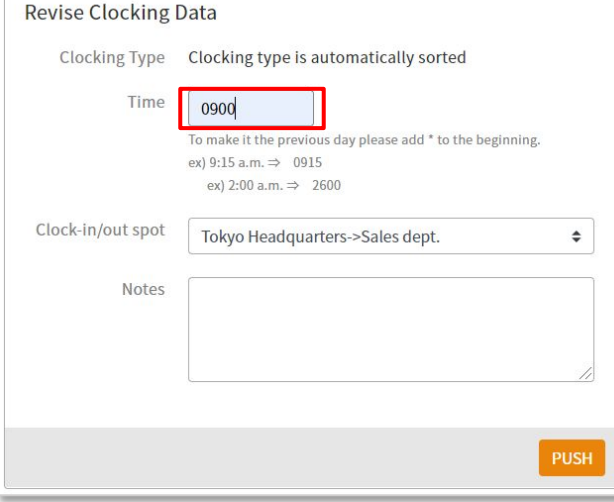

#### ② Apply for additional clocking

Enter the correct time in the "Time" field of the "Revise Clocking Data" item and click "PUSH" to complete the application

E.g.) If the clock-in time is 9:00, enter "0900" When the administrator approves, the applied time will be reflected.

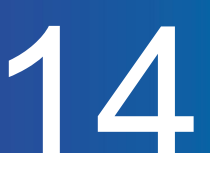

## Delete the attendance data

#### We will show you how to apply for the deleting your attendance data.

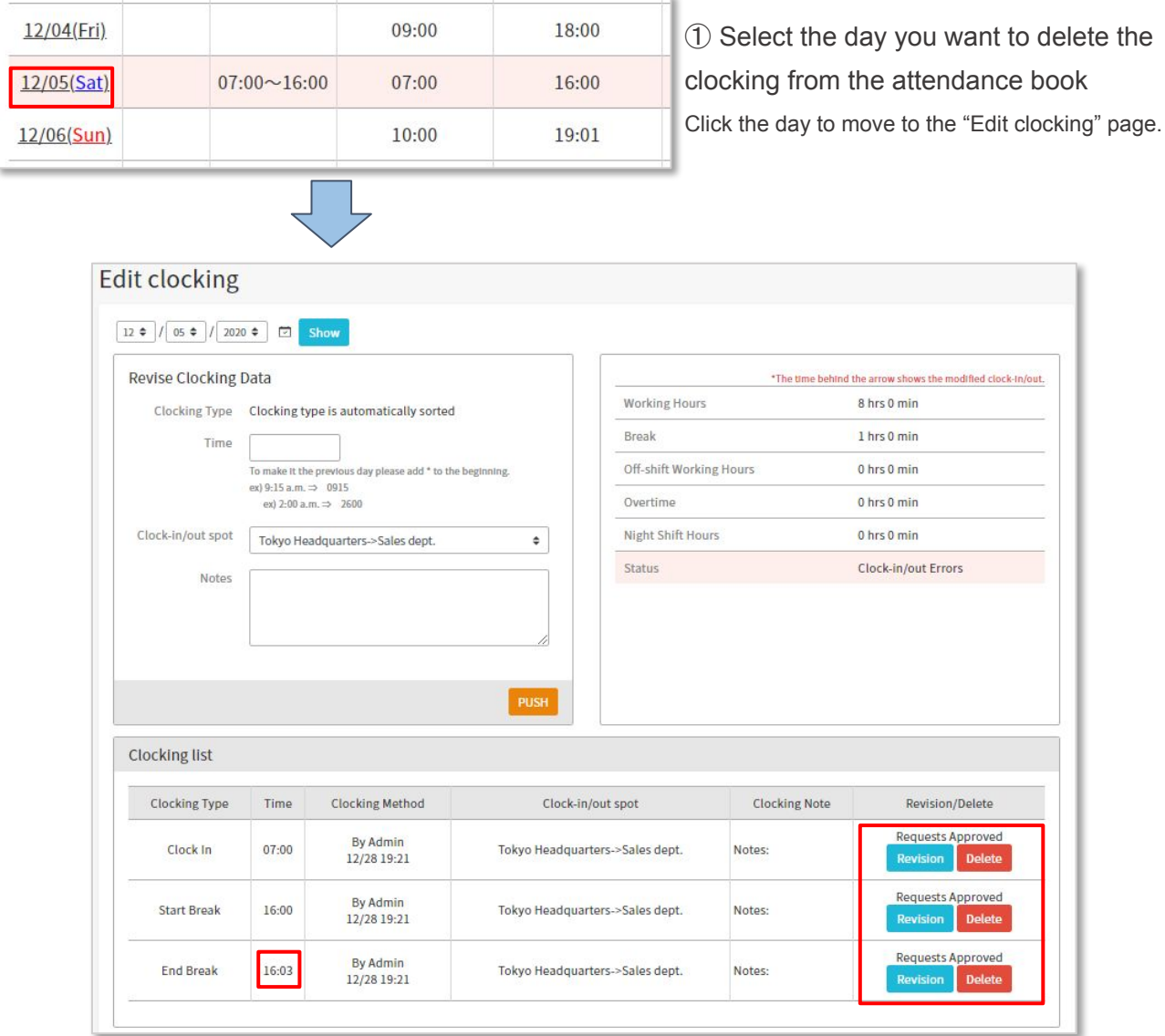

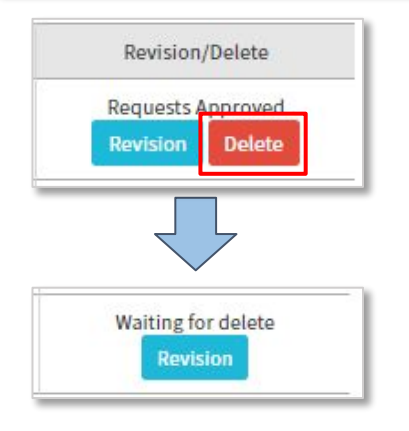

#### ② Delete the clock-in/out

Click "Delete" displayed in the "Revision/Delete" column of the clocking you want to delete.

When the message "Waiting for delete" appears, the deletion application is complete.

After approval by the administrator, the attendance record will be deleted.

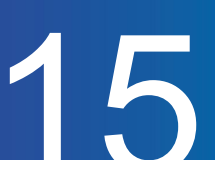

# Modify the attendance data

# We will show you how to apply for modifying your attendance data.

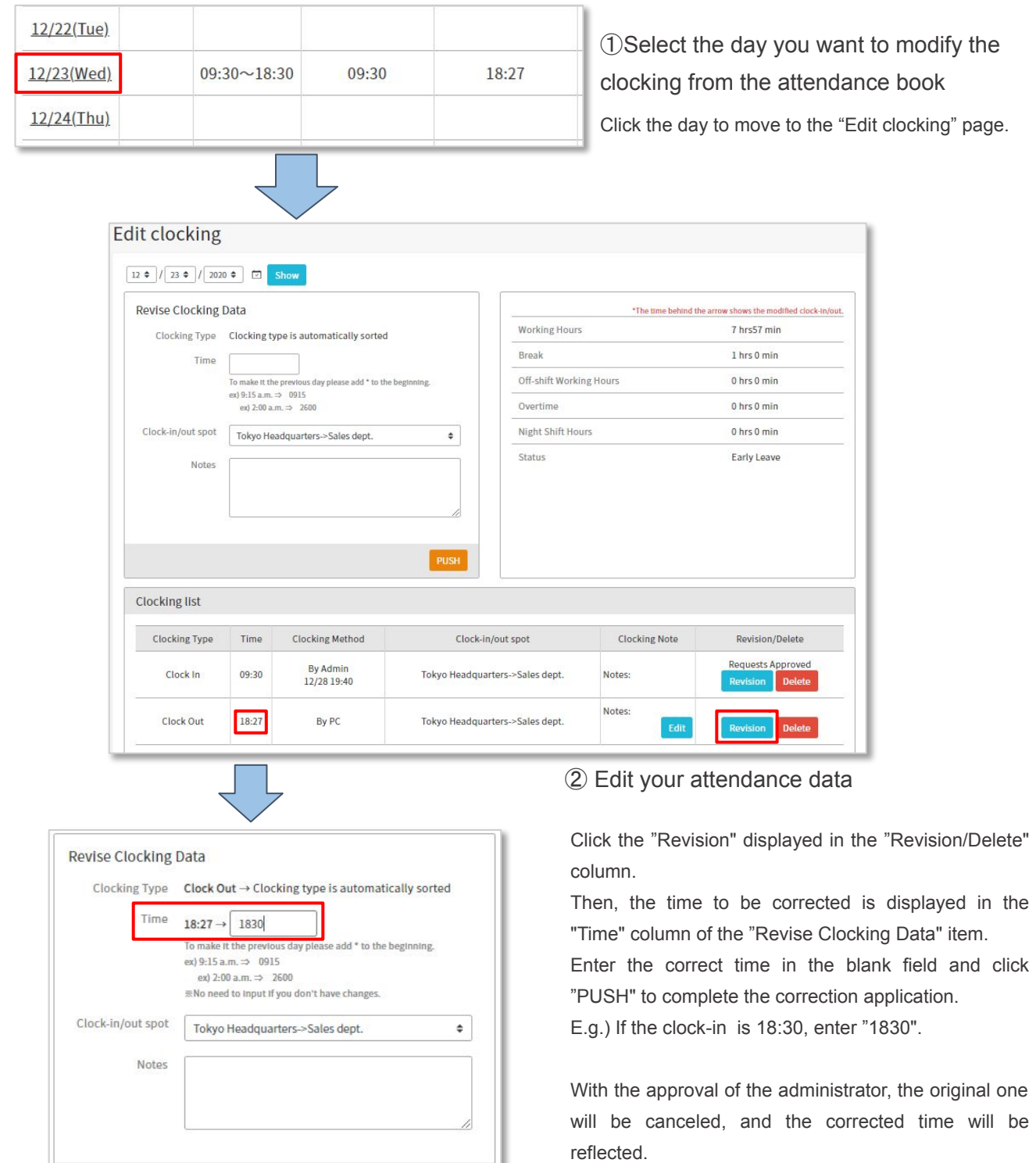

PUSH

# 16

# Request late reason

#### We will show you how to apply for reason for being late.

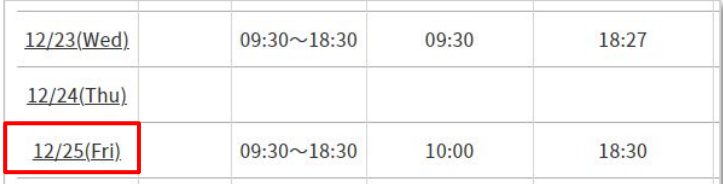

#### ①Select the date

From the attendance book, click the day for which you want to apply late and move to the "Edit clocking" page.

Click "Request late reason" displayed in the upper right of the page.

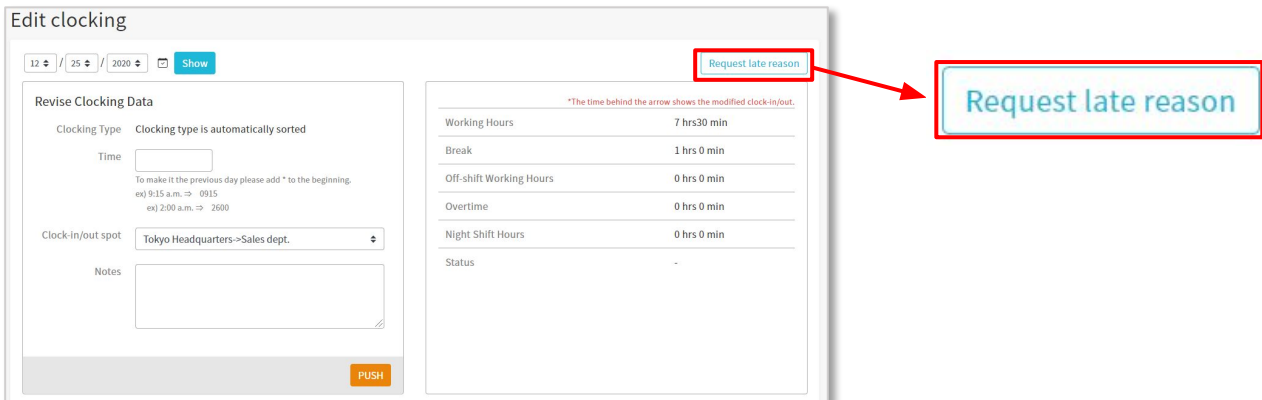

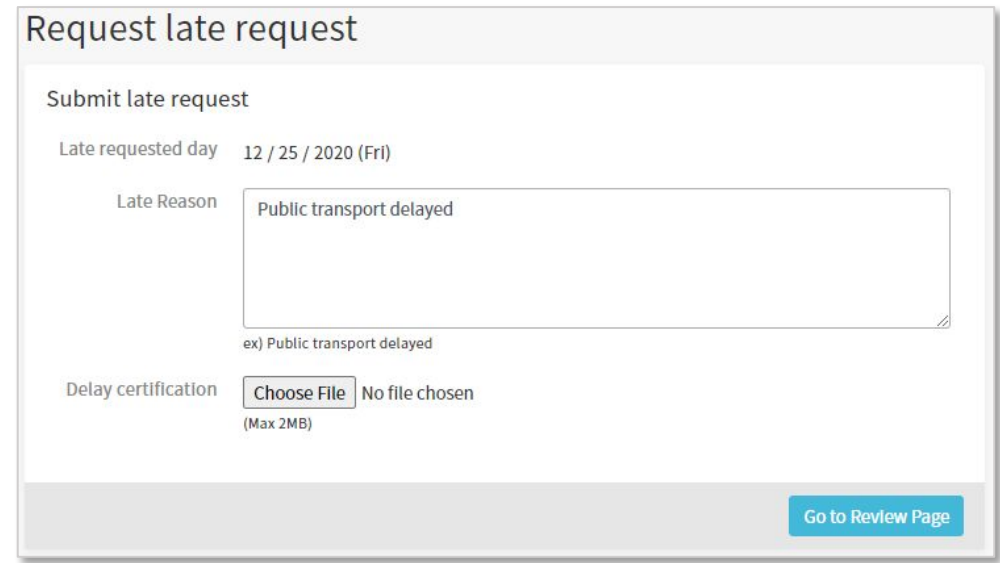

② Apply for the reason

On the "Submit late request" page, fill in the reason for being late, attach the delay certificate, and apply.

# Shift Requests

Manual for PC My Page p.18 – p.20

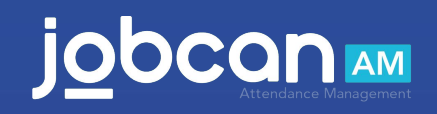

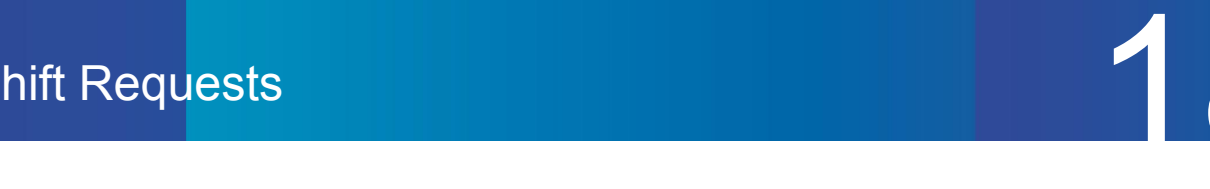

# Apply for the shift

We will show you how to request the shift.

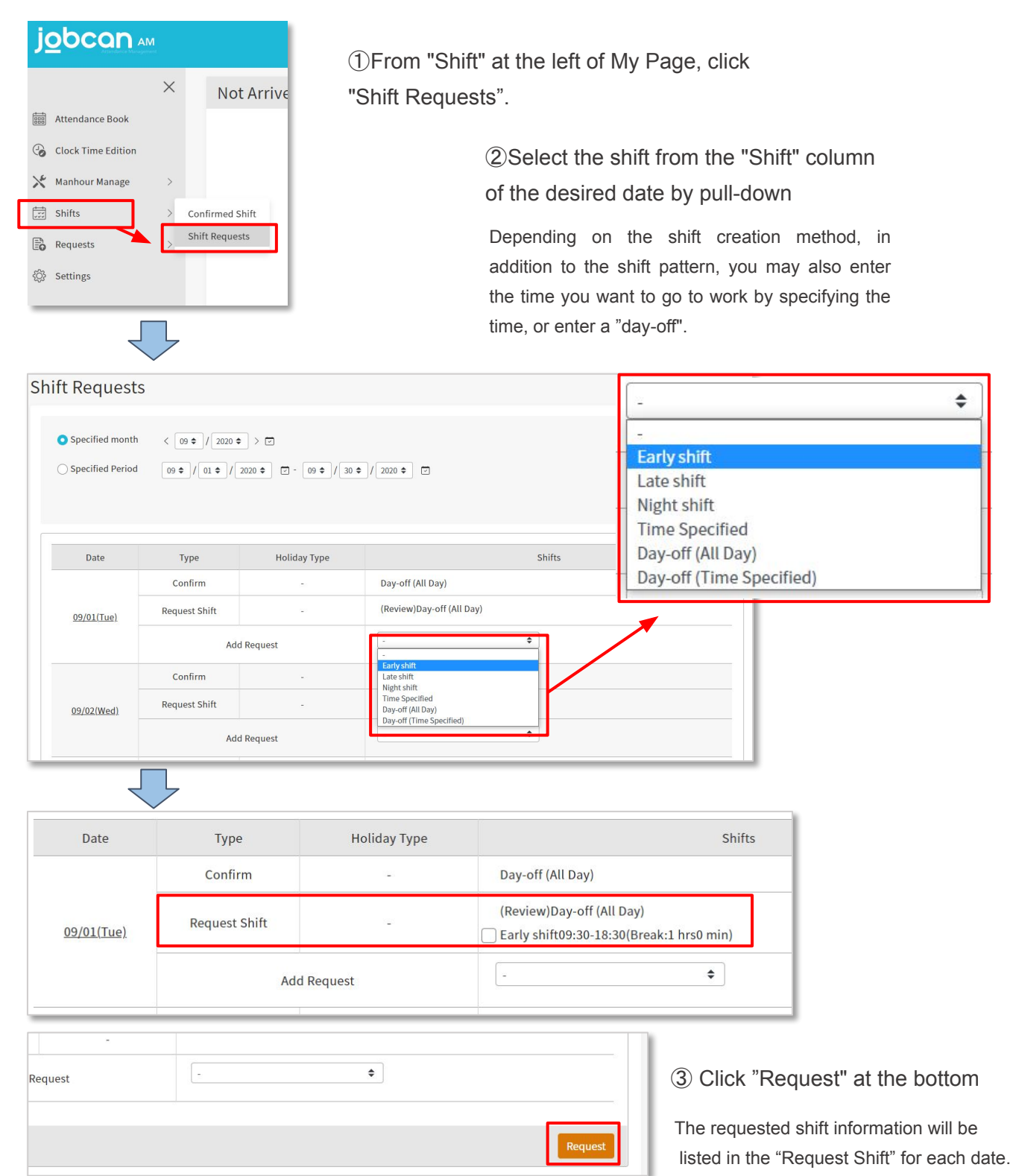

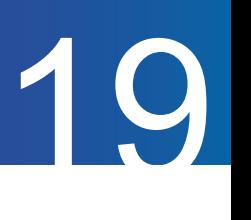

 $\ddot{\phantom{a}}$ 

# Cancel the requested shift

#### We will show you how to cancel the requested shift.

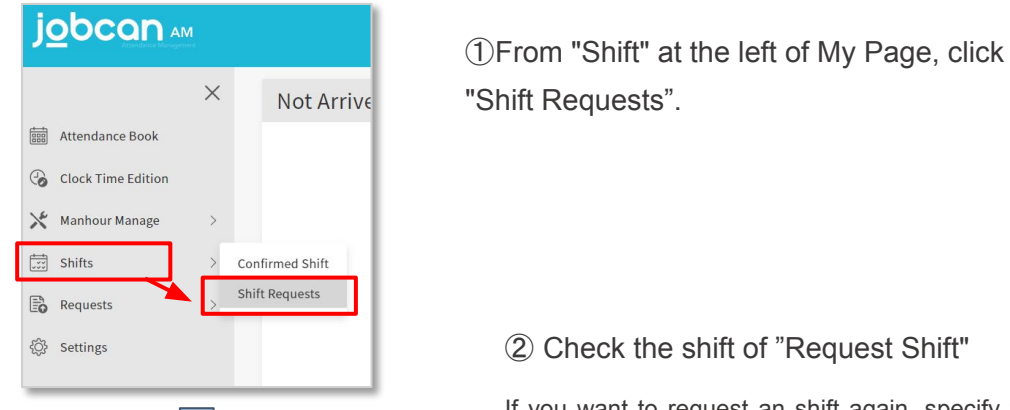

If you want to request an shift again, specify the

desired shift in the "Add Request" field.

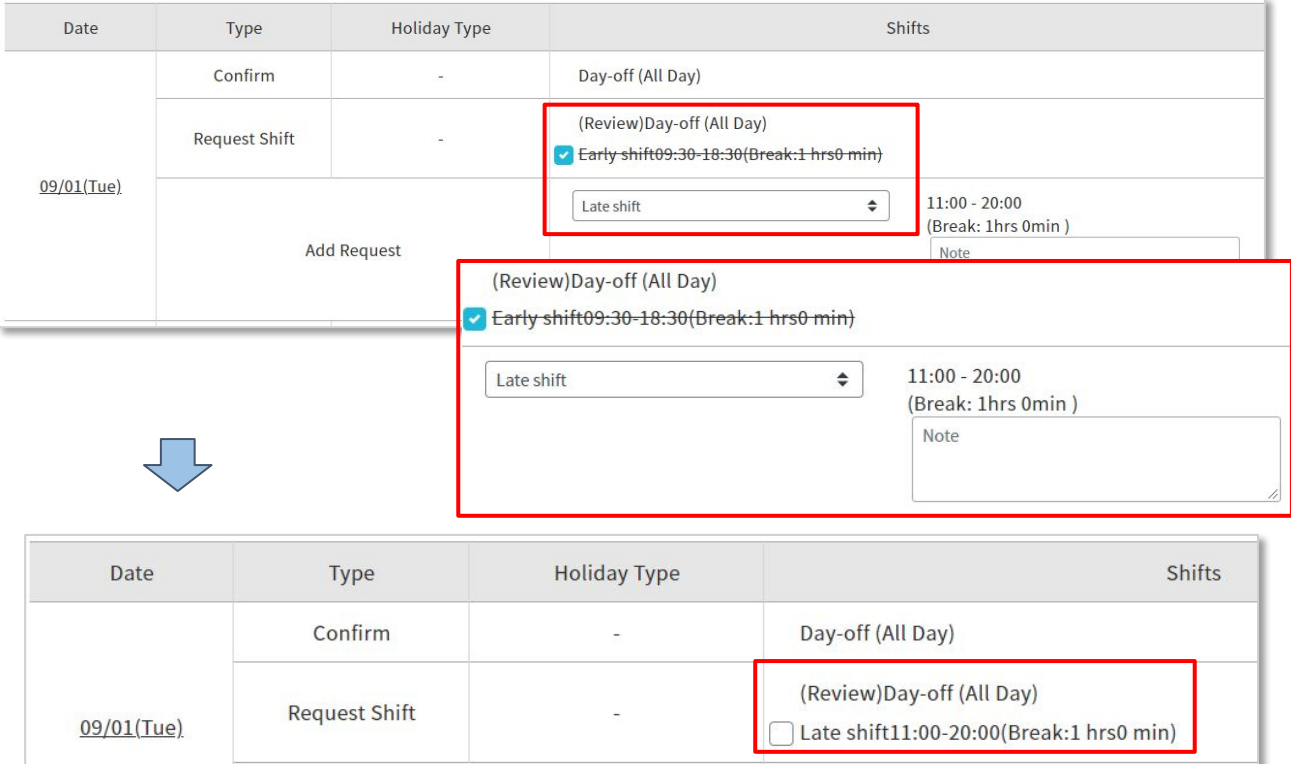

③ Click "Request" at the bottom

If you add an shift again, The "Request Shift" column has a new shift. In this sample, "Early" is changed to "Late".

**Add Request** 

÷,

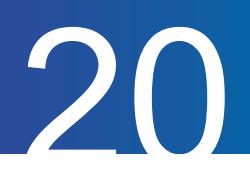

# Check the confirmed shift

We will show you how to check the confirmed shift.

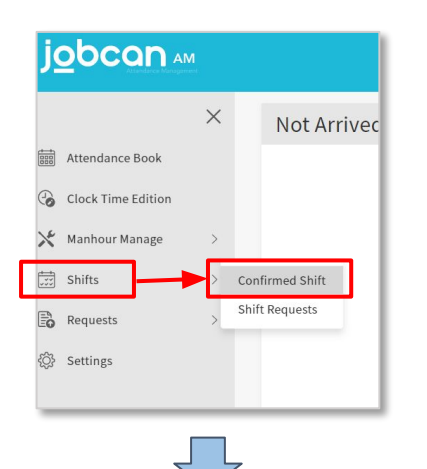

①From "Shift" at the left of My Page, click "Confirmed Shift".

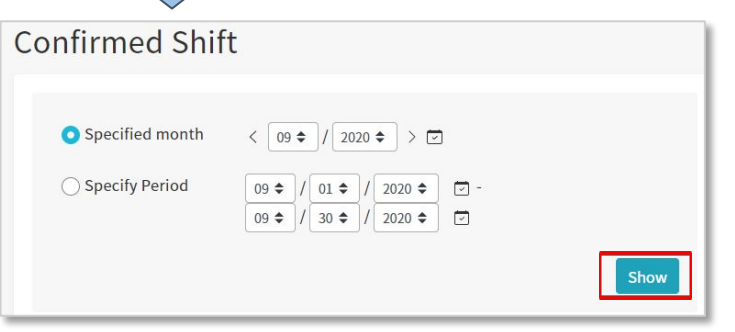

② Specify the period you want to check and click "Show"

#### ③You can check the confirmed shift

You can also check the shift status of other staff depending on the administrator's settings.

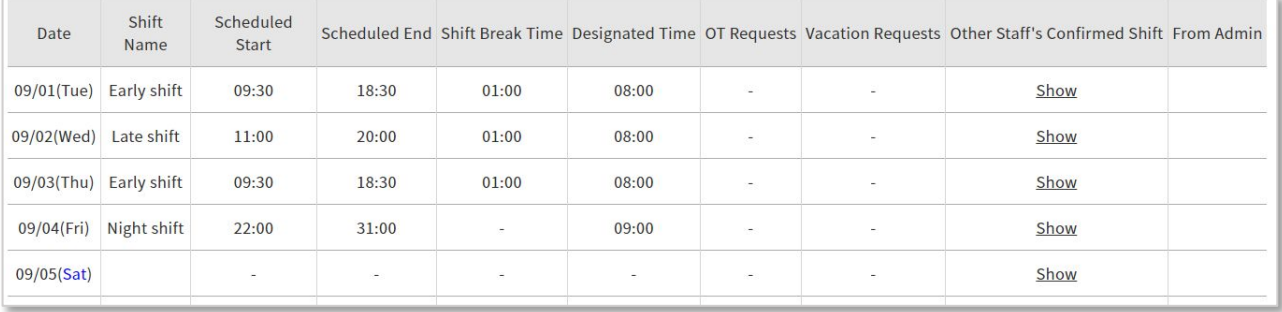

# Other Requests

Manual for PC My Page p.22 – p.31

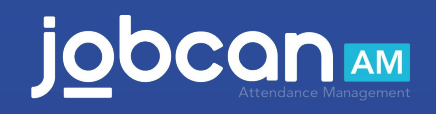

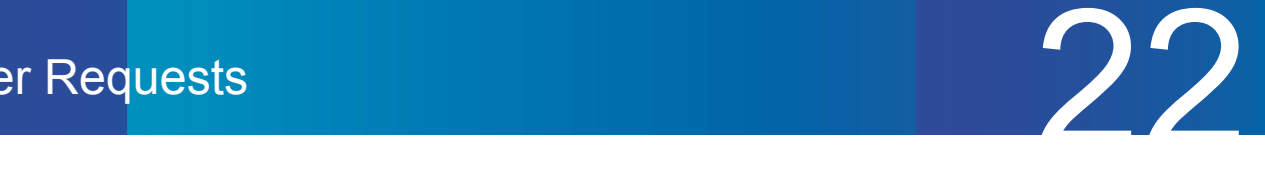

## Vacation Requests

We will show you how to apply for vacation. Please note that you cannot apply for two leave applications within the same day.

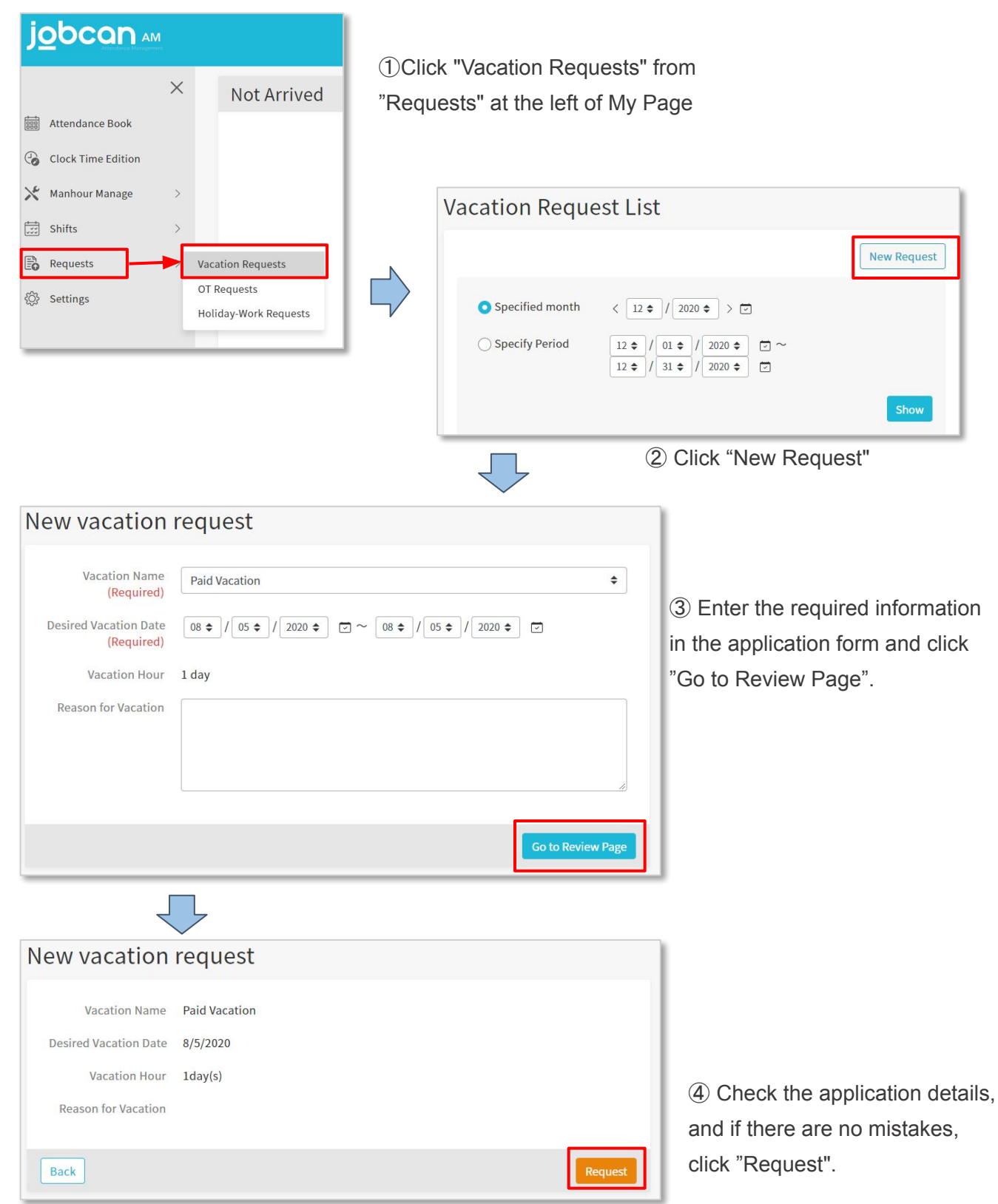

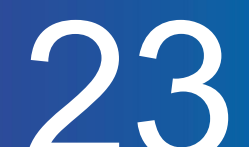

# Check the Vacation Request List

We will show you how to check the vacation request list.

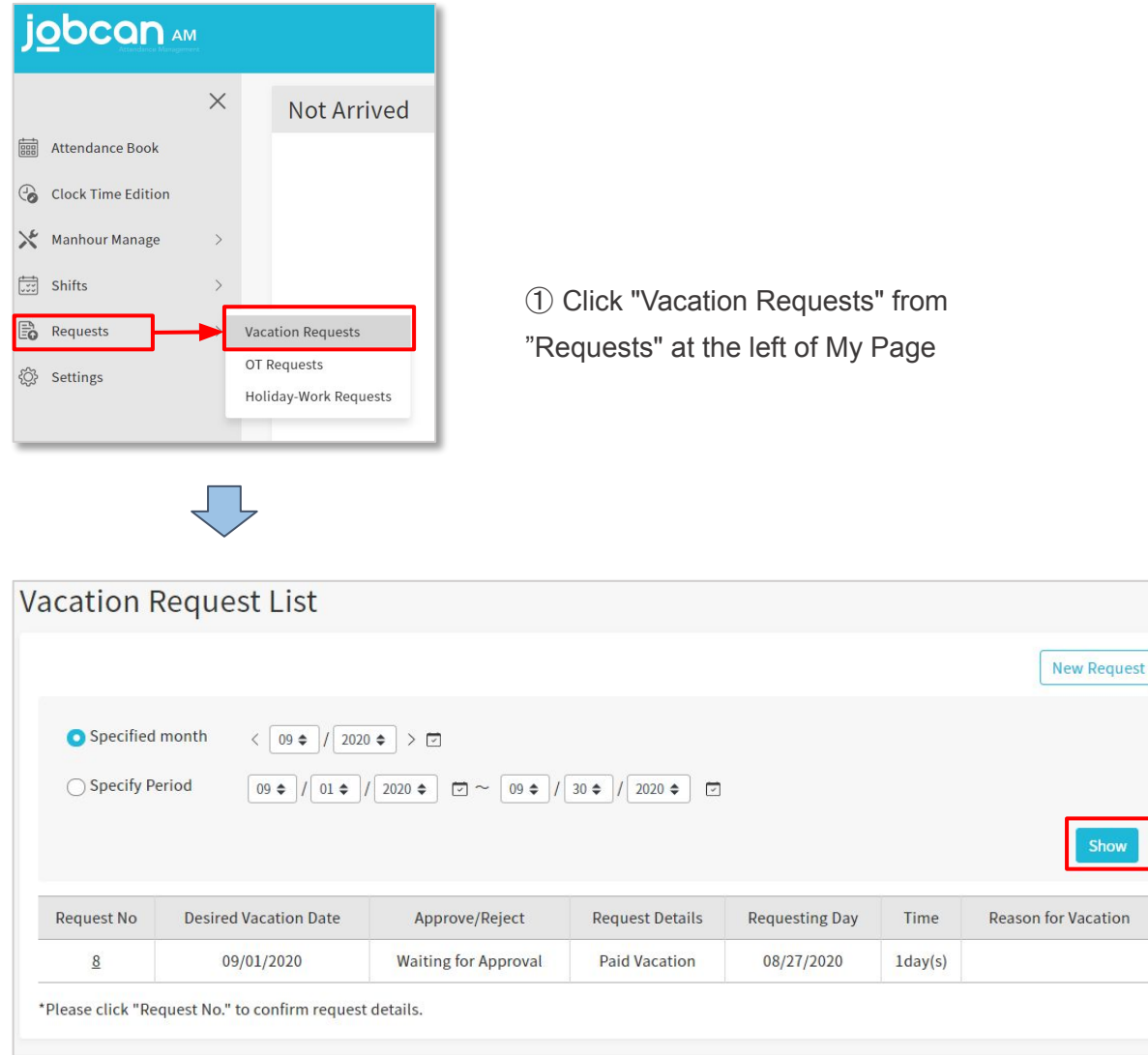

② Set the specified period and click "Show" to display the applications within the specified period

On this page, you can check the approval status of the administrator in the "Approve/Reject" column.

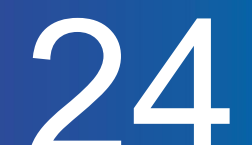

## Cancel the Vacation Request

We will show you how to cancel your vacation request. Please note that you cannot cancel an approved application and change it. Please contact the administrator.

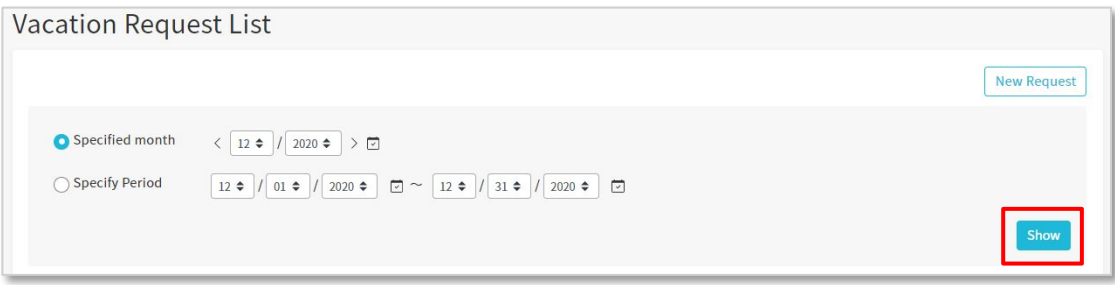

① Specify the period when there is an application you want to cancel and click "Show".

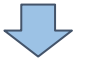

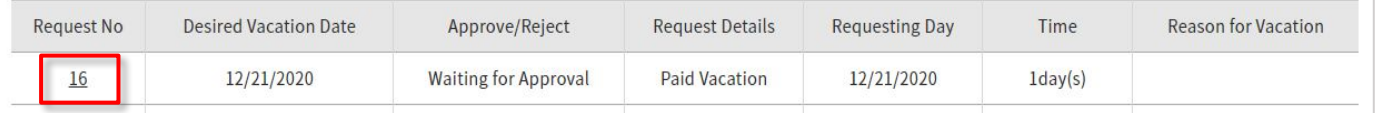

② Click "Request No" of the application you want to cancel.

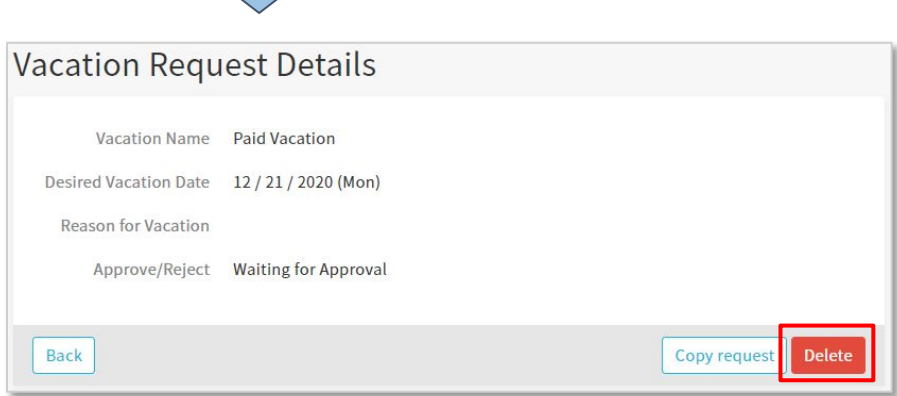

③ Check the contents and click "Delete" if there are no problems.

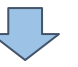

④ A confirmation will be displayed, so select "Delete" to complete.

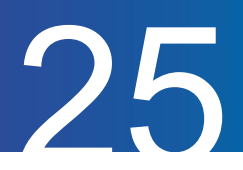

# Holiday-Work Requests

#### We will show you how to request a holiday-work.

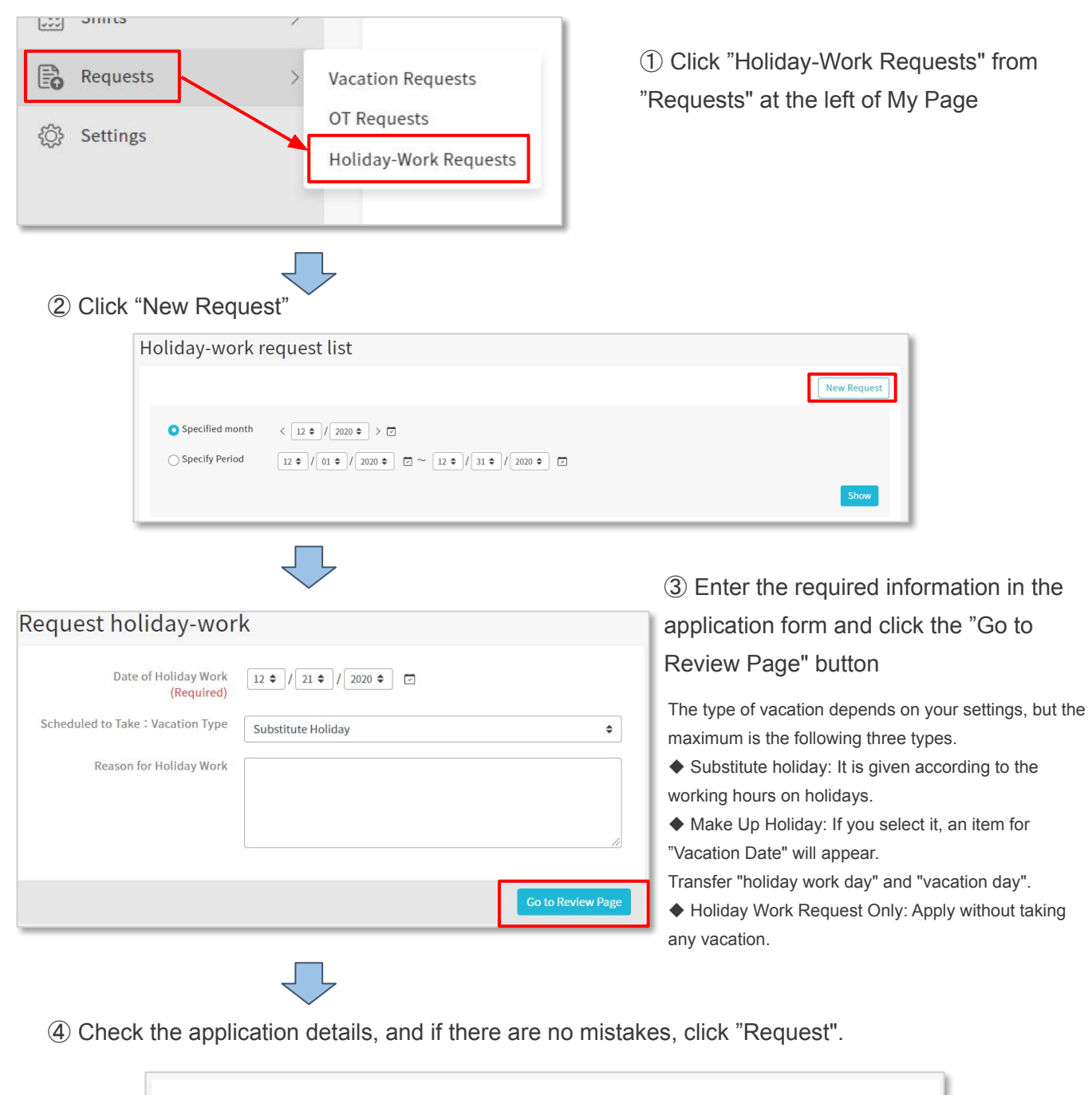

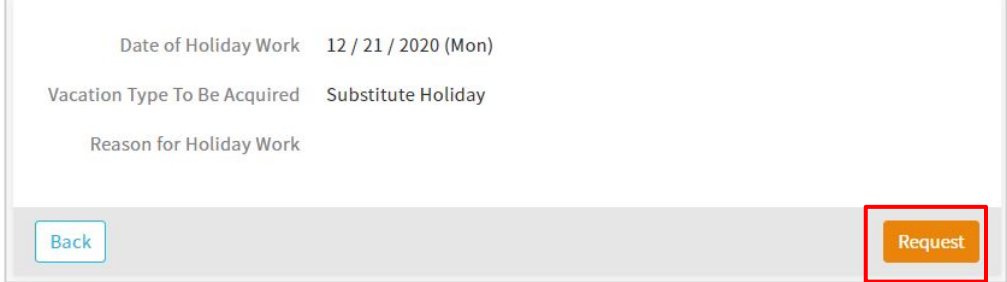

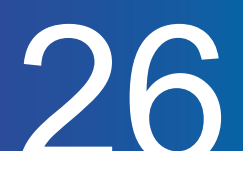

# Check the Holiday-Work Request List

We will show you how to check Holiday-work request list.

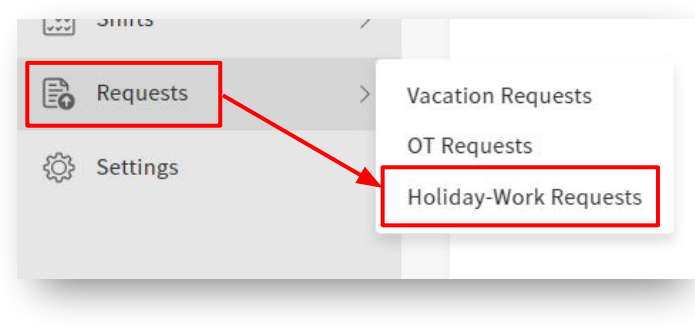

① Click "Holiday-Work Requests" from "Requests" at the left of My Page

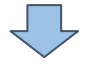

② Set the specified period and click "Show" to display the applications within the specified period

On this page, you can check the approval status of the administrator in the "Approve/Reject" column.

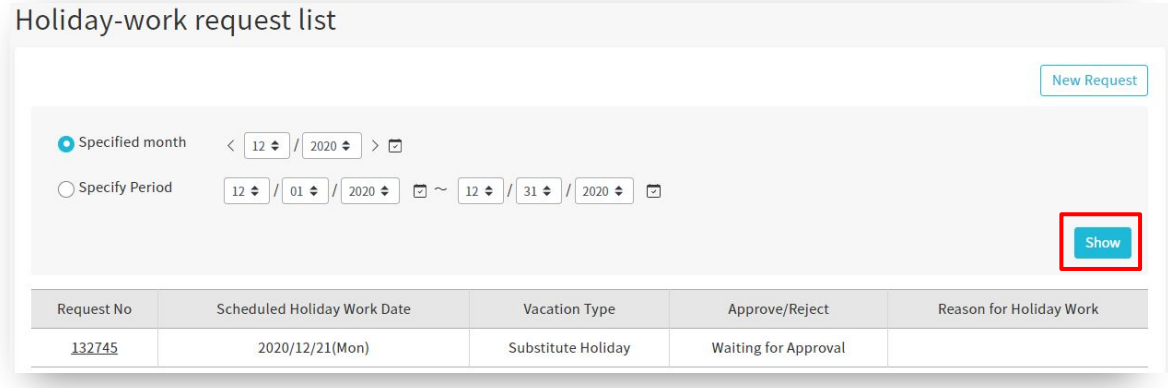

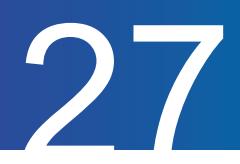

# Cancel the Holiday-Work Requests

We will show you how to cancel your holiday-work request. Please note that you cannot cancel an approved application and change it. Please contact the administrator.

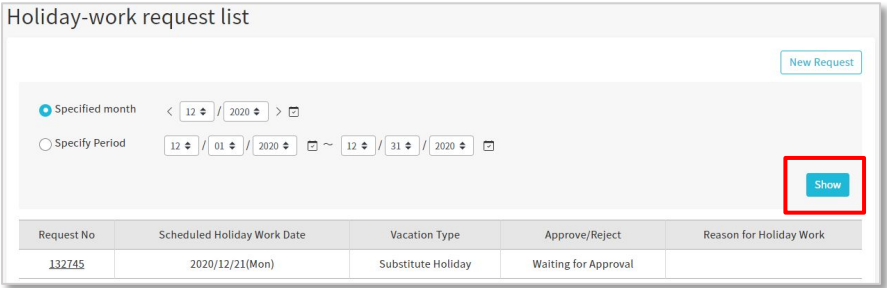

① Specify the period when there is an application you want to cancel and click "Show".

 $\blacksquare$ 

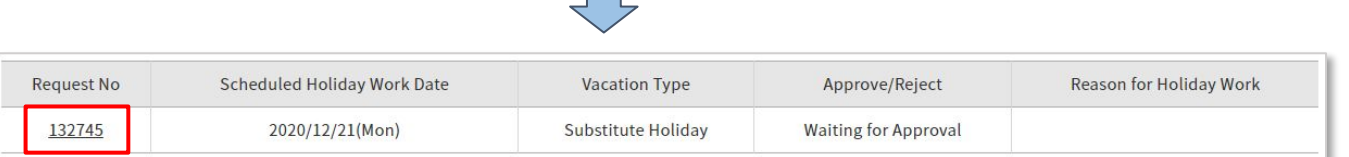

② Click "Request No" of the application you want to cancel.

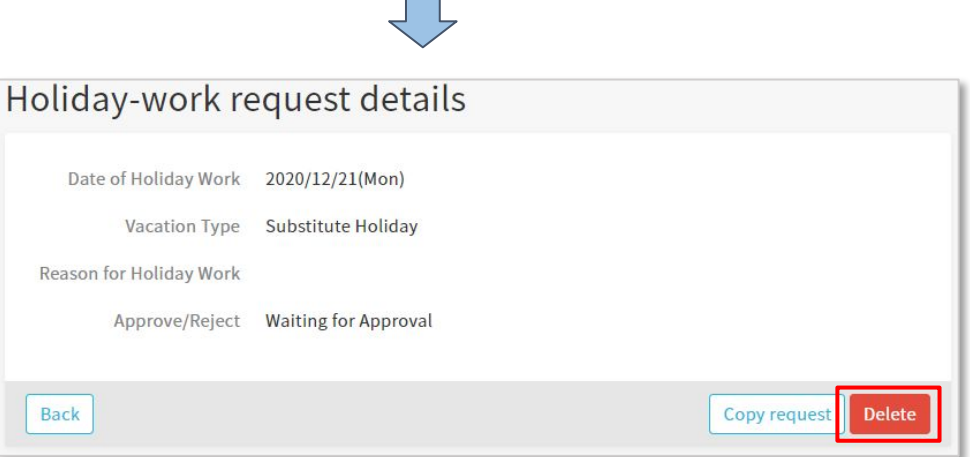

③ Check the contents and click "Delete" if there are no problems.

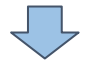

④ A confirmation will be displayed, so select "Delete" to complete.

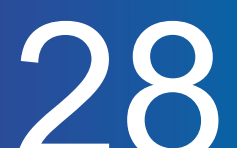

# OT Requests

#### We will show you how to request Overtime-work.

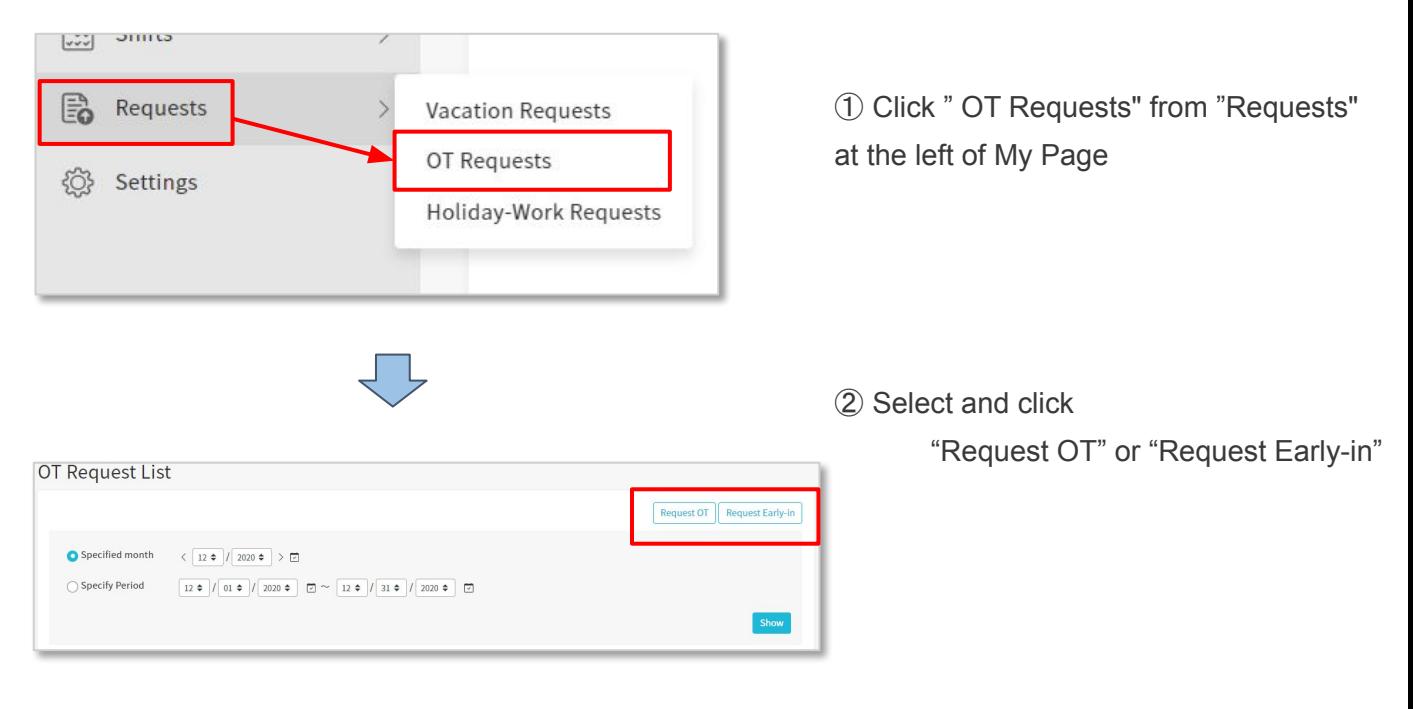

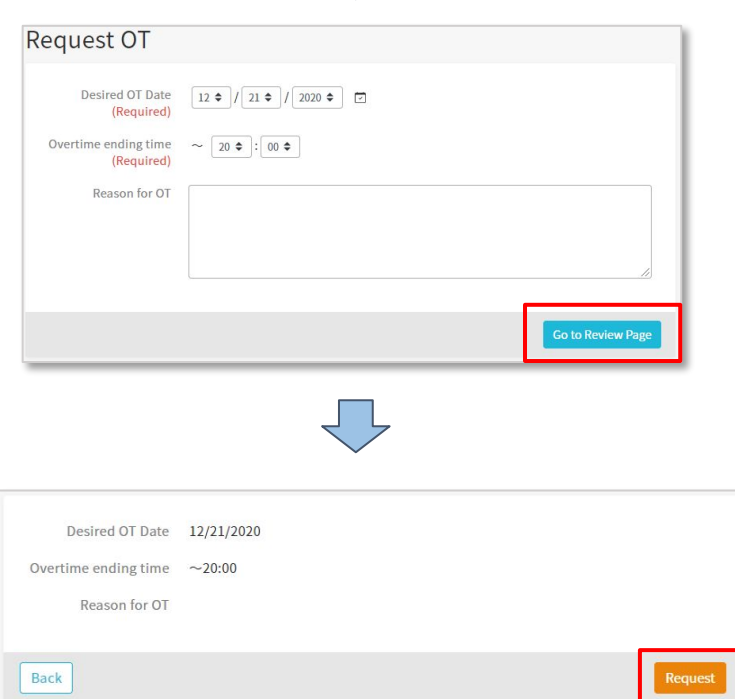

③ Enter the required information in the application form and click the "Go to Review Page" button

④ Check the application details, and if there are no mistakes, click "Request".

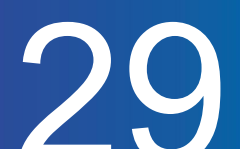

# Check the OT Request List

#### We will show you how to check the OT request list.

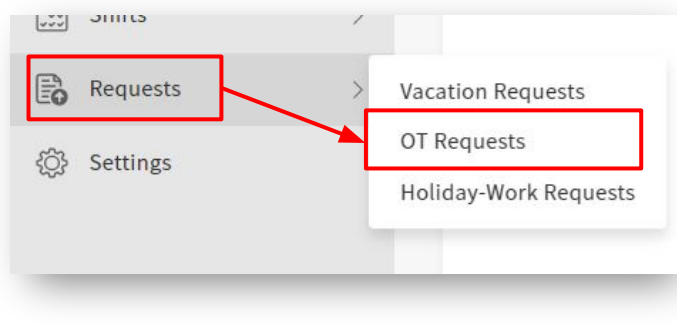

① Click " OT Requests" from "Requests" at the left of My Page

② Set the specified period and click "Show" to display the applications within the specified period

On this page, you can check the approval status of the administrator in the "Approve/Reject" column.

#### **OT Request List**

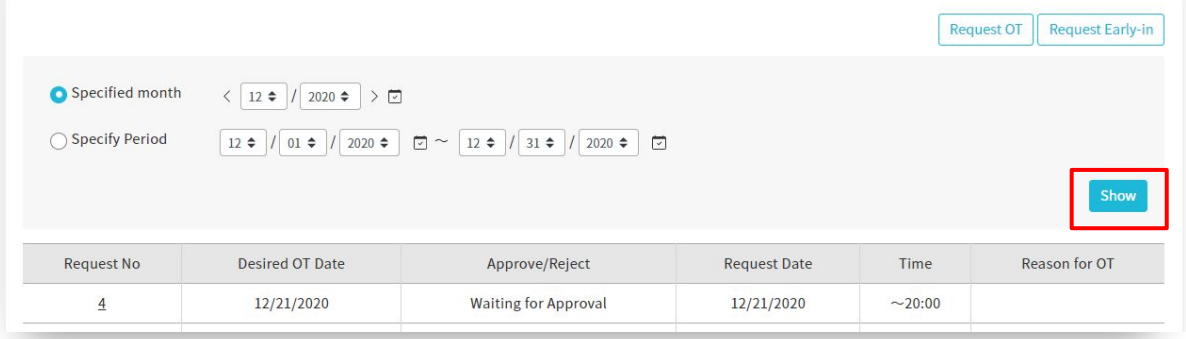

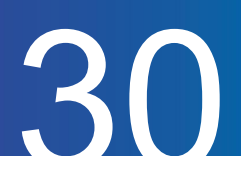

# Modify the OT Request

We will show you how to modify the OT request.

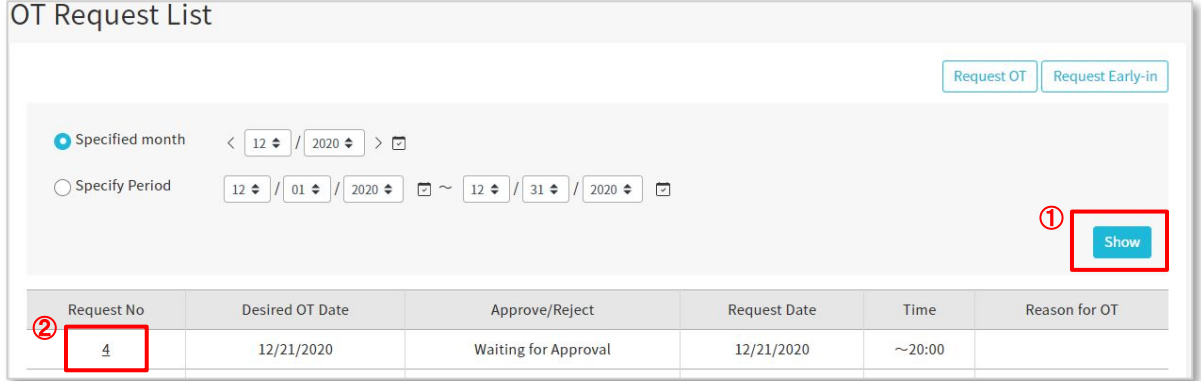

- Specify the period with the application you want to modify and click "Show"
- Click "Request No" of the application you want to modify

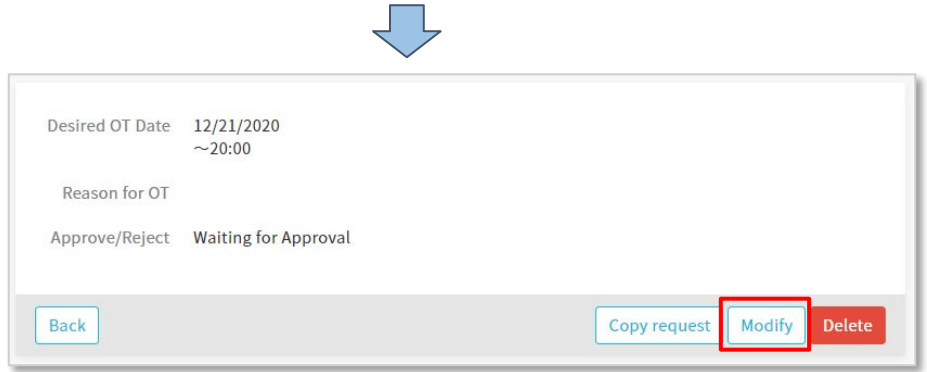

Click "Modify" to modify the displayed application

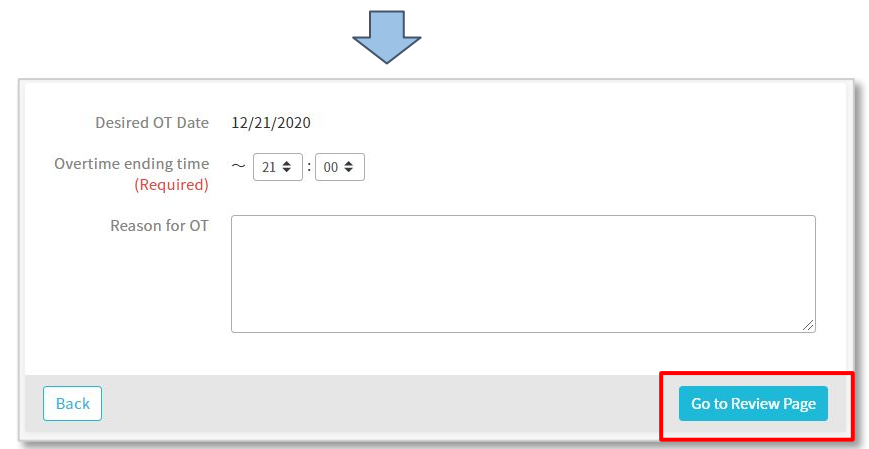

After editing the item you want to correct, click "Go to Review Page"

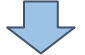

Select "Request" to complete the changes

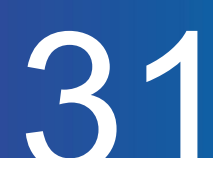

## Cancel the OT Requests

We will show you how to cancel your OT request. Please note that you cannot cancel an approved application.

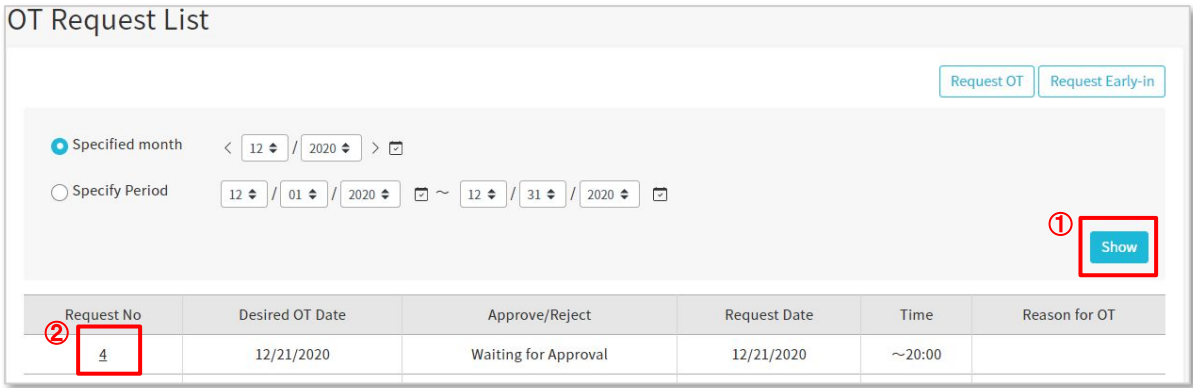

① Specify the period when there is an application you want to cancel and click "Show".

② Click "Request No" of the application you want to cancel.

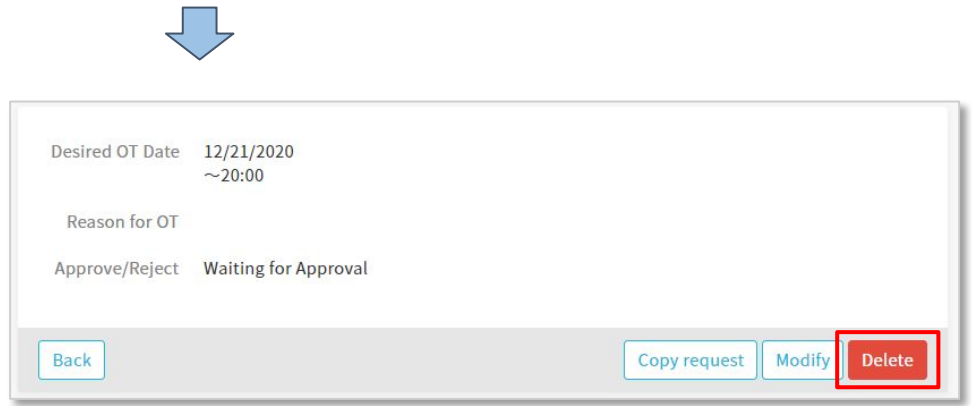

③ Check the contents and click "Delete"

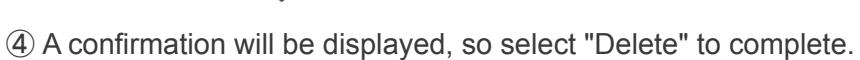